回覧

 平成24年12月2日 西阿知子ども会

## クリスマス会のお知らせ

西阿知子ども会では恒例のクリスマス会を開催します。 歌やゲームなどで楽しくあそびましょう。 ケーキやおやつを用意しました。さそいあわせてきてください

- ★ 日にち 12月24日 金曜日
- ★ 時 間 午前10:00~12:00 (予定)
- ★ 場 所 西阿知公民館

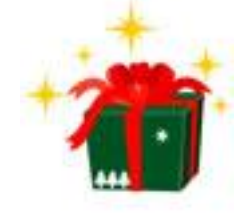

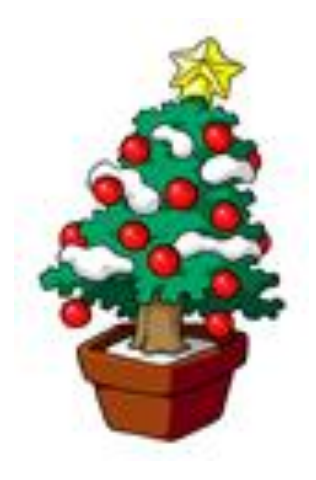

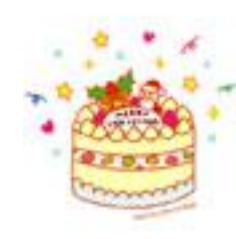

サンタさんから素敵な プレゼントがあります。 楽しみにしてください。

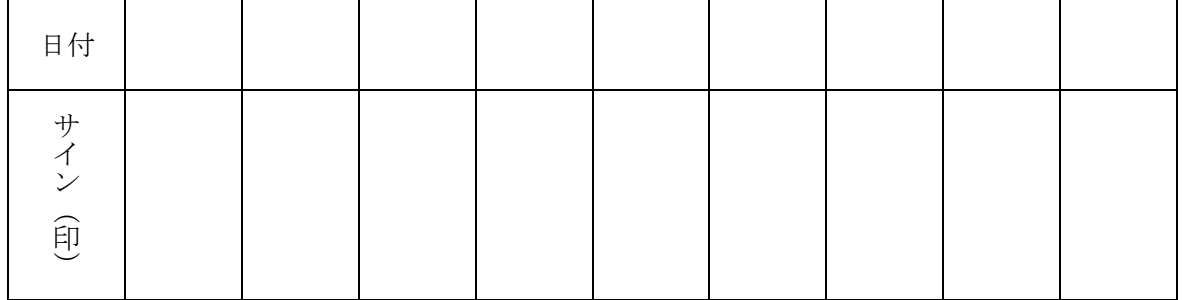

ワードで回覧を作ってみよう

word

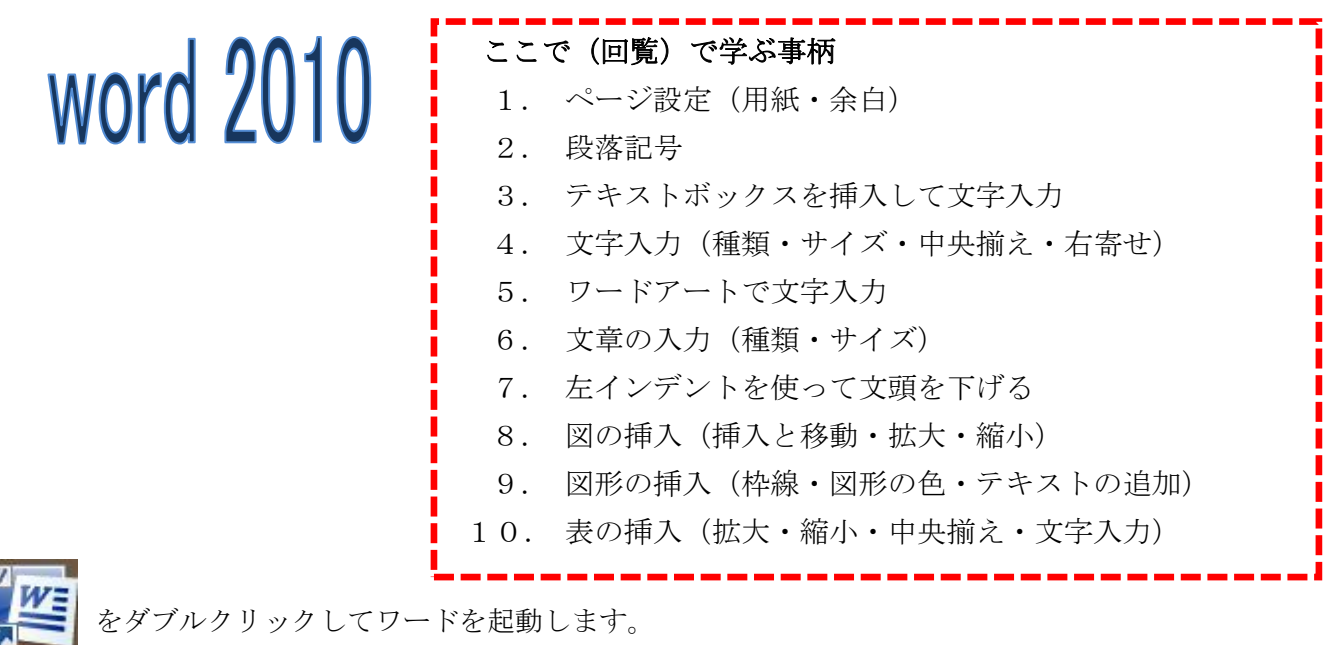

1.ページ設定 ①用紙の設定「ページレイアウト」「サイズ」「A4」を順にクリックしていきます ②余白の設定「ページレイアウト」「余白」「標準」を順にクリック ③印刷方向 「ページレイアウト」「印刷方向」「縦」を順にクリック

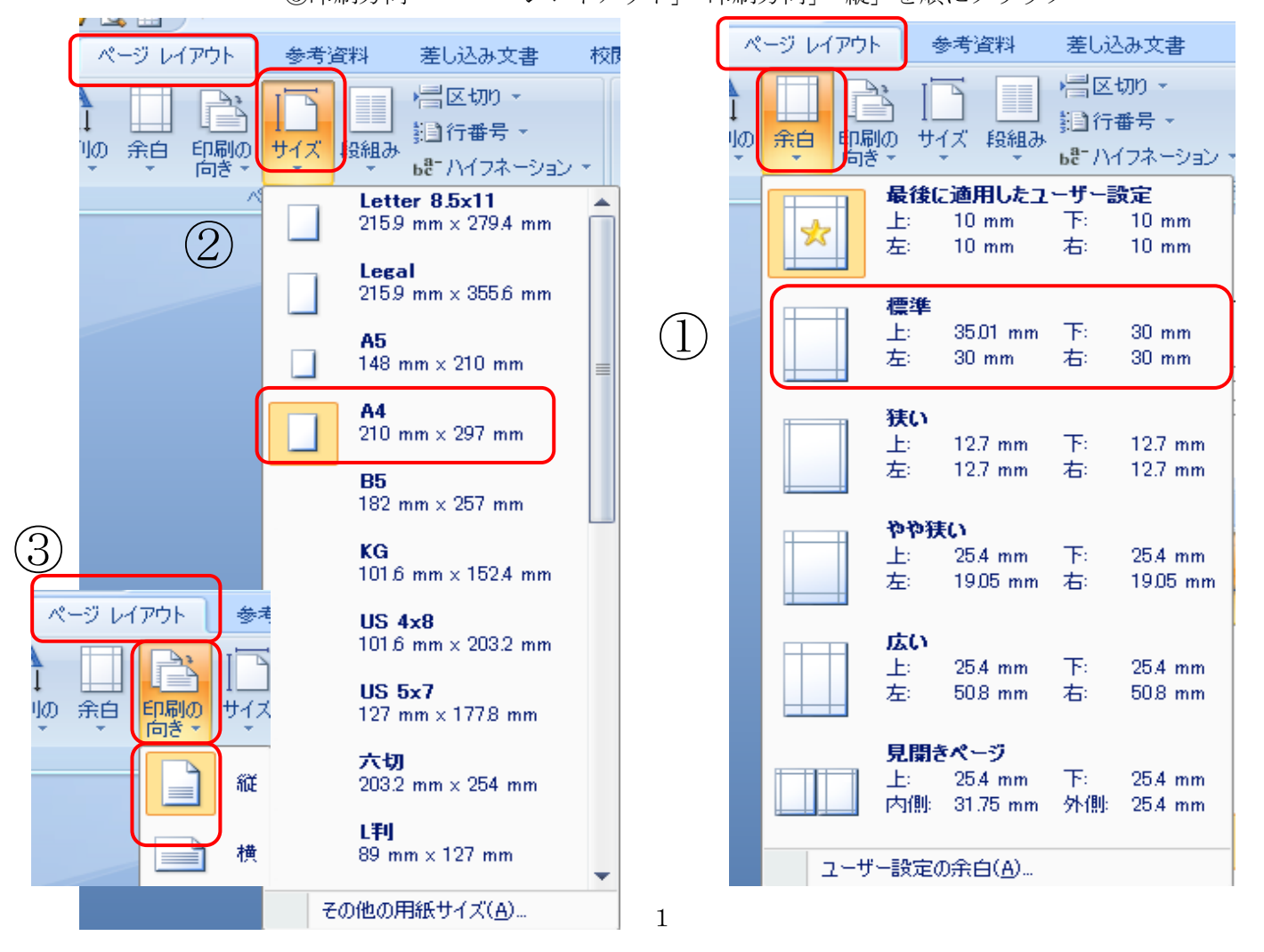

## 2.「ホーム」 ← をクリック。 段落記号 │ を入れます。エンターを押して、用紙末尾まで 入れましょう。

- Ш ب
- 3.テキストボックス
	- (1) 「挿入」「テキストボックス」「横書きテキストボックスの描画」の順にクリックして、用紙に 「+」が出たらドラッグして四角を描きます。

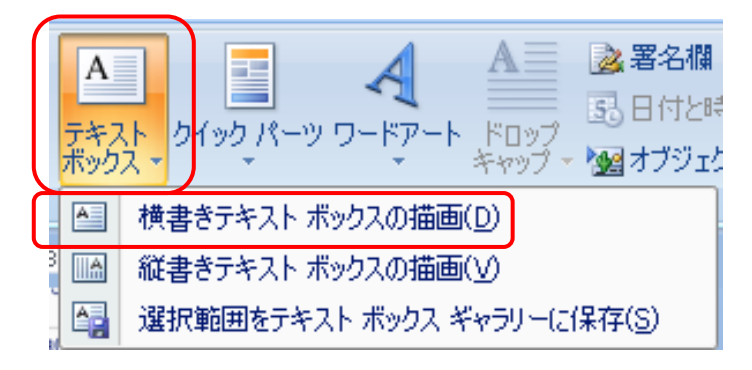

(2) テキストボックスに「回覧」と入力。「回覧」を選択し、「ホーム」からフォントの種類「MS明朝」 フォントサイズ「24」を選び、さらに「B」をクリックして太字に変えましょう。 さらに、「中央揃え」をクリックし、「回覧」の文字をテキストボックスの中央に配置しましょう。

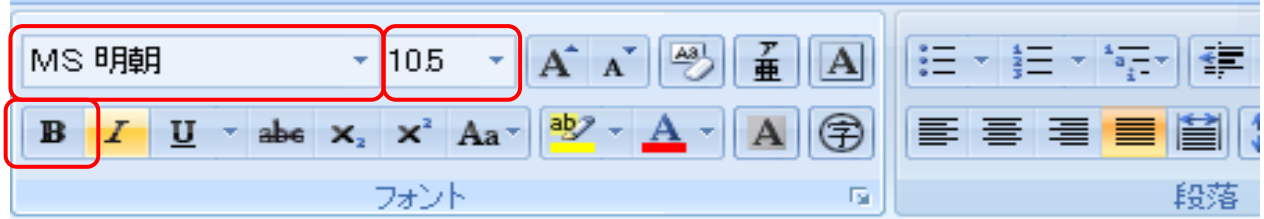

4.「平成22年12月2日・西阿知子ども会」と入力します。 ドラッグして両方を選択し、右揃えをクリックします。

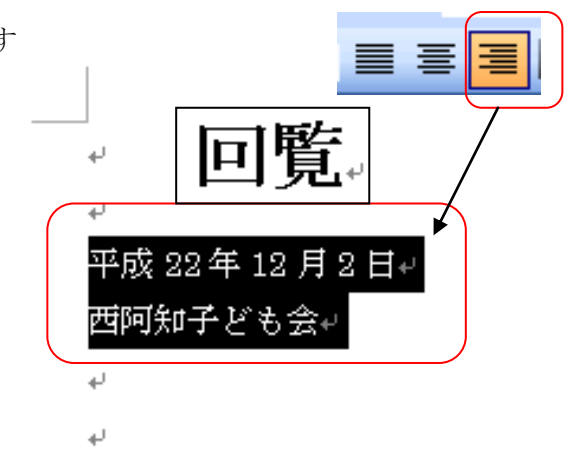

- 5.ワードアート
	- (1) 「挿入」 「ワードアート」をクリック。ワードアートギャラリーから左上のスタイルを選 びクリックします。

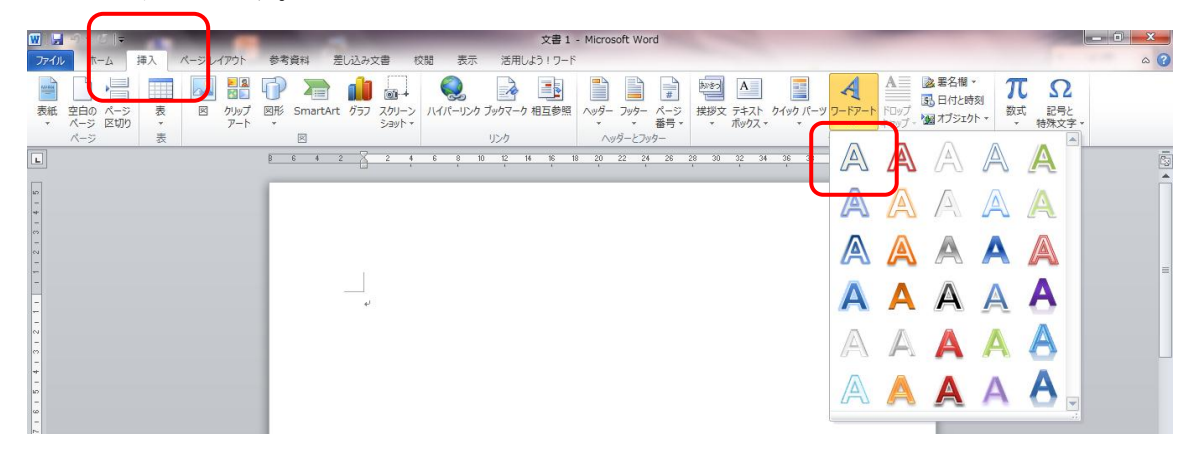

(2) 「ここに文字を入力」に「クリスマス会のお知らせ」と入力します。フォント「HGP創英角 ゴシックUB」サイズ「28」、さらに「B」をクリックして太字にし、「OK」をクリックします。

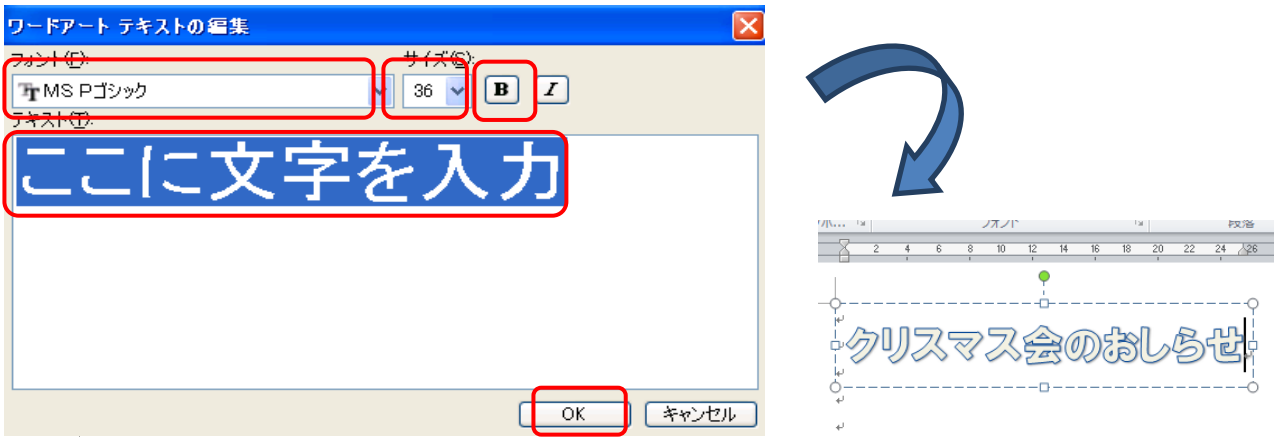

(3) 入力した文字を選択し、描画ツールの「書式」をクリック、「文字の塗りつぶし」は「赤」を、 「文字の輪郭」も「赤」を選んでクリックします。

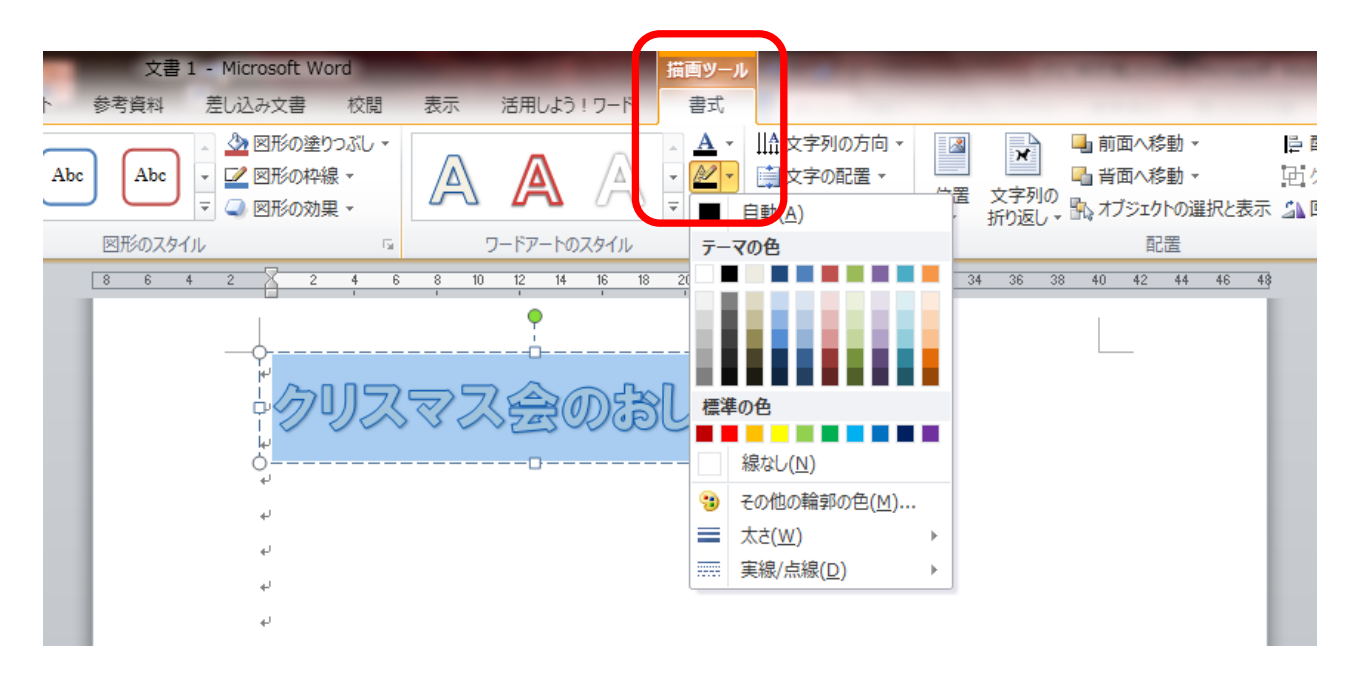

6.下記の文章を入力します

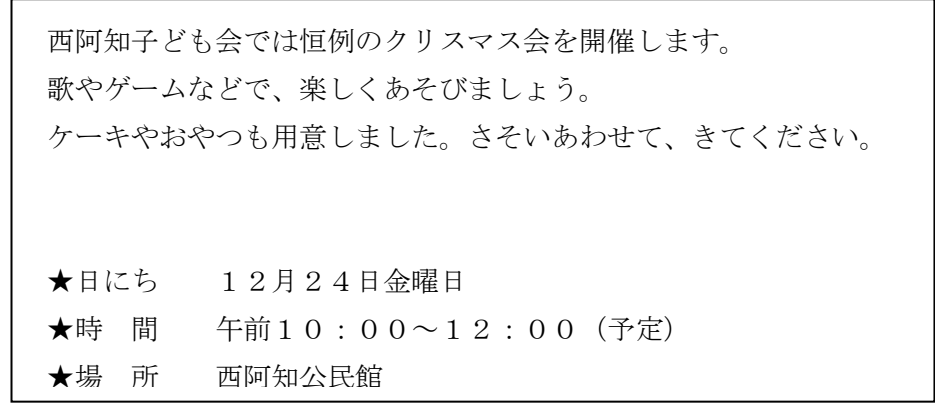

7.★印の3行を選択して、左インデントを「4」までドラッグし、頭下げをします。

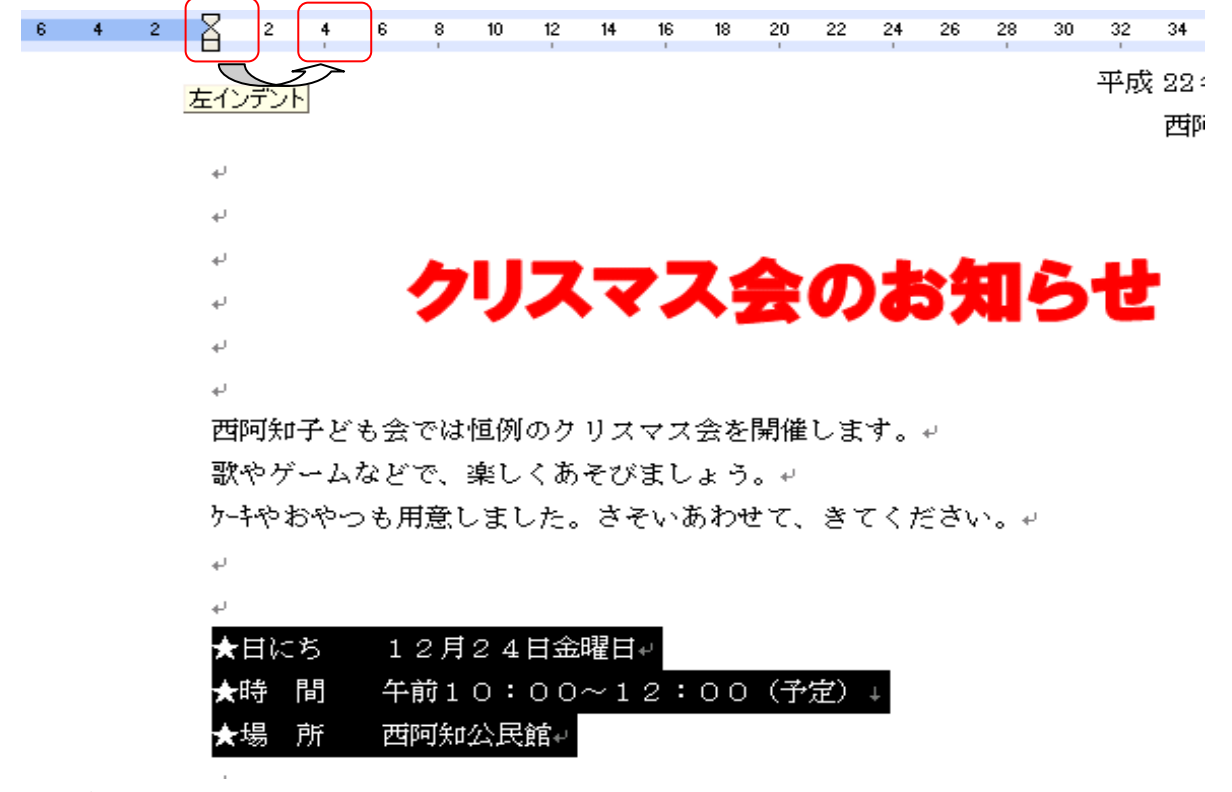

- 8.図の挿入
	- (1) 「挿入」から「図」をクリックし、素材の入っているファイルを開きます。入れたい画像を選び クリックすると画像が挿入されます。

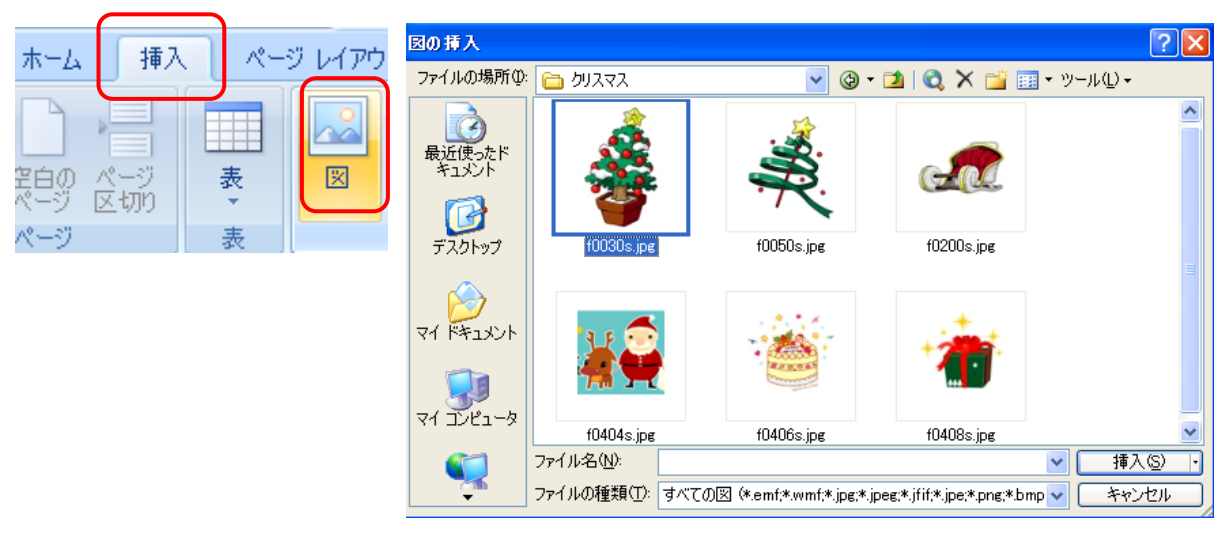

- (2) 図を挿入したら、「図ツール」の 活用しよう 書式 「書式」から 日 「文字列の折り返し」 前面へ移動。 L 配置 -の本格  $Z$  [  $\mathbf{x}$ **マンデジアのコンティアの選択と表示 (エントラン)<br>文字列の『日 背面へ移動 ~ 『ログループ<br>折り返し 『A』 オブジェクトの選択と表示 《A』 回転 ~** 时ガループ化 をクリック。ドロップダウンリストの 位置 図のスタイル  $\overline{\mathbf{M}}$   $\overline{\mathbf{H}}$   $\overline{\mathbf{H}}$ 中から「前面」を選びます。これで移 8 10 12 14 16 18 20 22 24 26 28 **N** 四角(S) 動ができるようになりました。 **×** 外周(I) × 内部(H) 図の角の斜め矢印をドラッグすると、  $X$   $\bot$   $\top$  (0) 縦・横均等に拡大縮小ができます。 **图**前面(N) K 折り返し点の編集(E) 横矢印は横方向のみ・縦矢印は縦方向 日 その他のレイアウト オプション(L)... のみの大きさを変えることができます。 ケーキとプレゼントの図を挿入して、 大きさや配置を変えてみてください
- 9.図形の挿入
	- (1) 「挿入」「図形」から ●「楕円形」をクリックして「+」をドラックしながら大きく描きます。

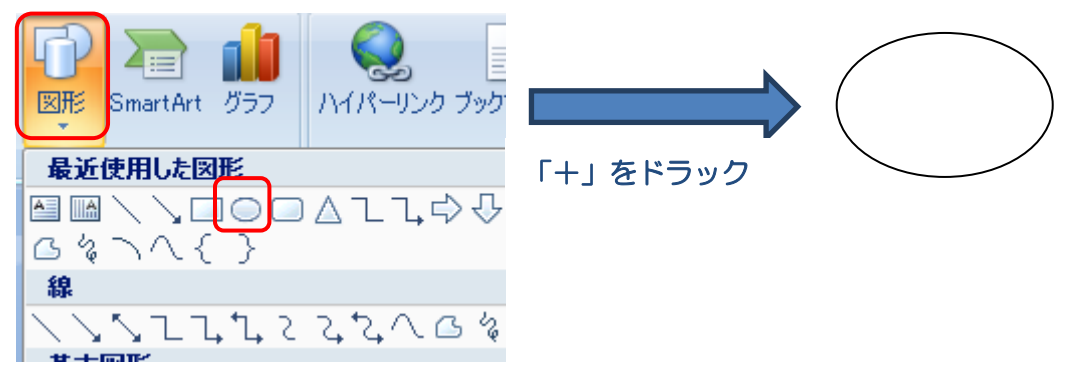

(2) 「書式」の「図形の塗りつぶし」のドロップダウンリストから「緑」をクリック。その下の 「図形の枠線」は「線なし」にします。

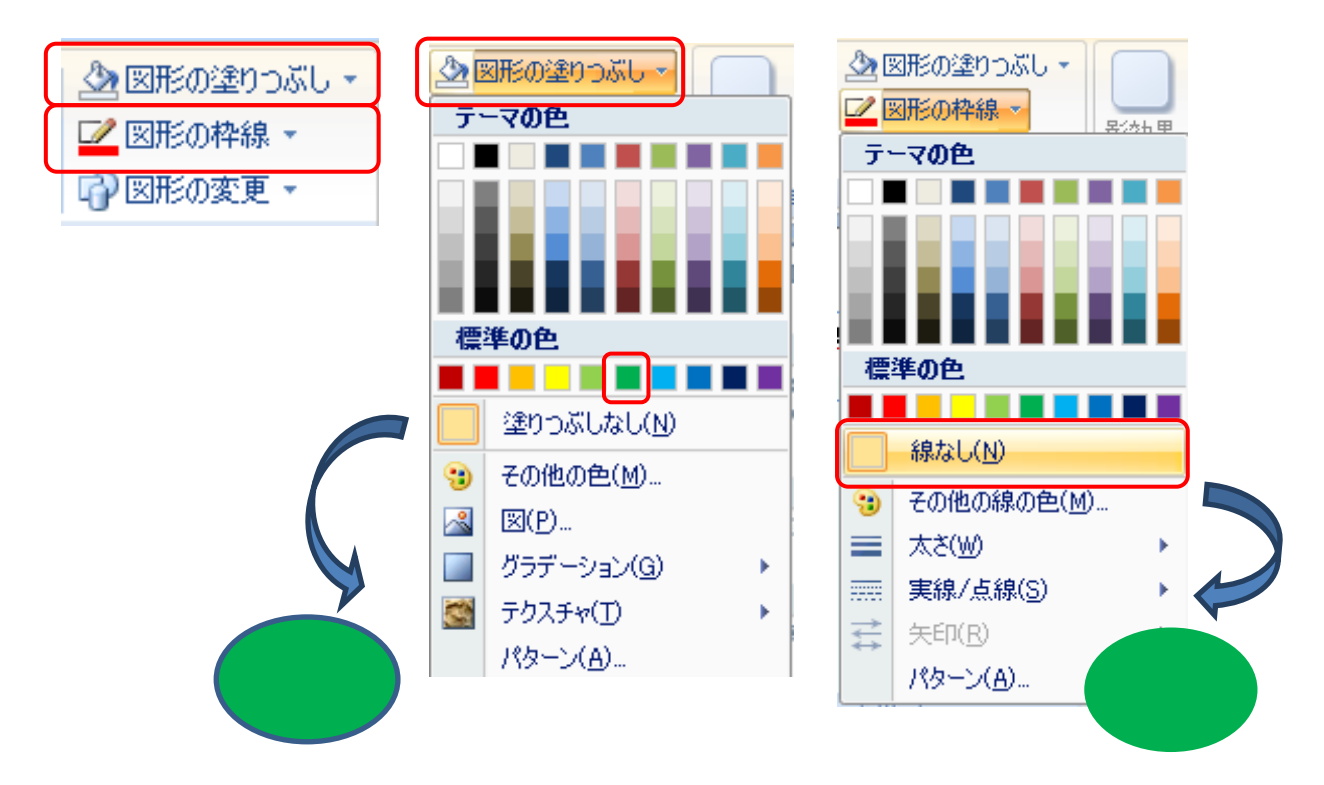

(3) 色の付いた楕円形のなかで右クリック、「テキストの追加」をクリックし、文字入力が出来る状態に します。「サンタさんから素敵なプレゼントがあります。楽しみにしてください。」と入力します。

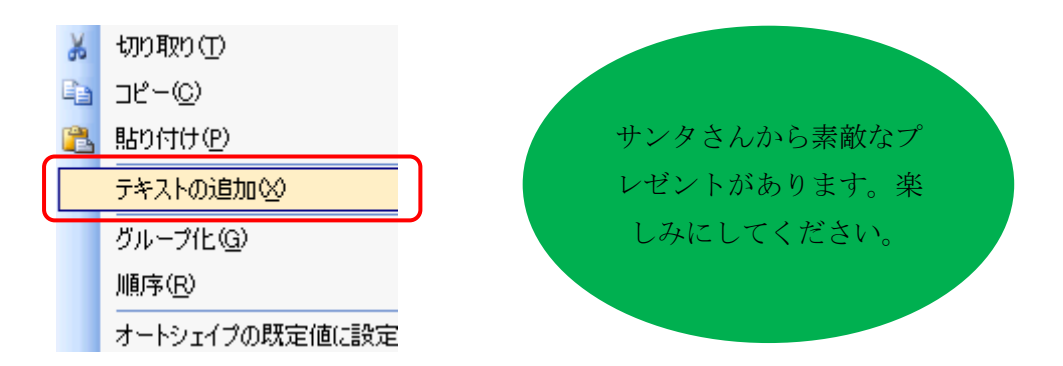

(4) 文字を選択して、フォント「HG丸ゴシックM-PRO」・サイズ「12」・太文字・文字の色「白」 に変えましょう。

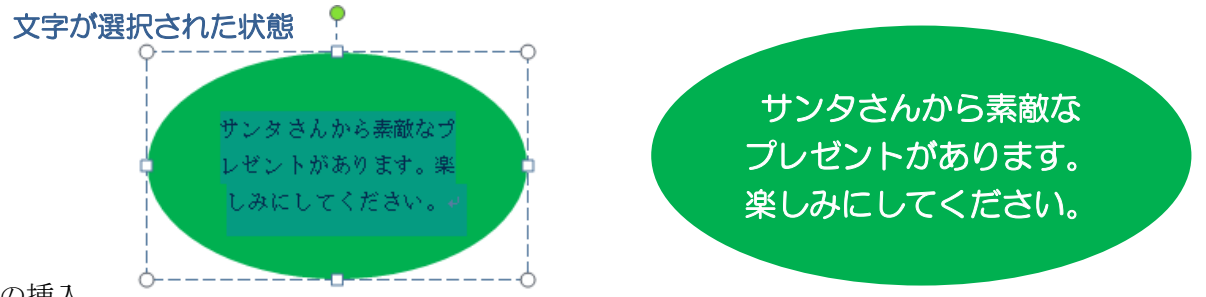

- 10.表の挿入
	- (1) 「挿入」の「表」から、列数「10」・行数「2」になるようにドラッグすると、右下の表が挿入 されます。

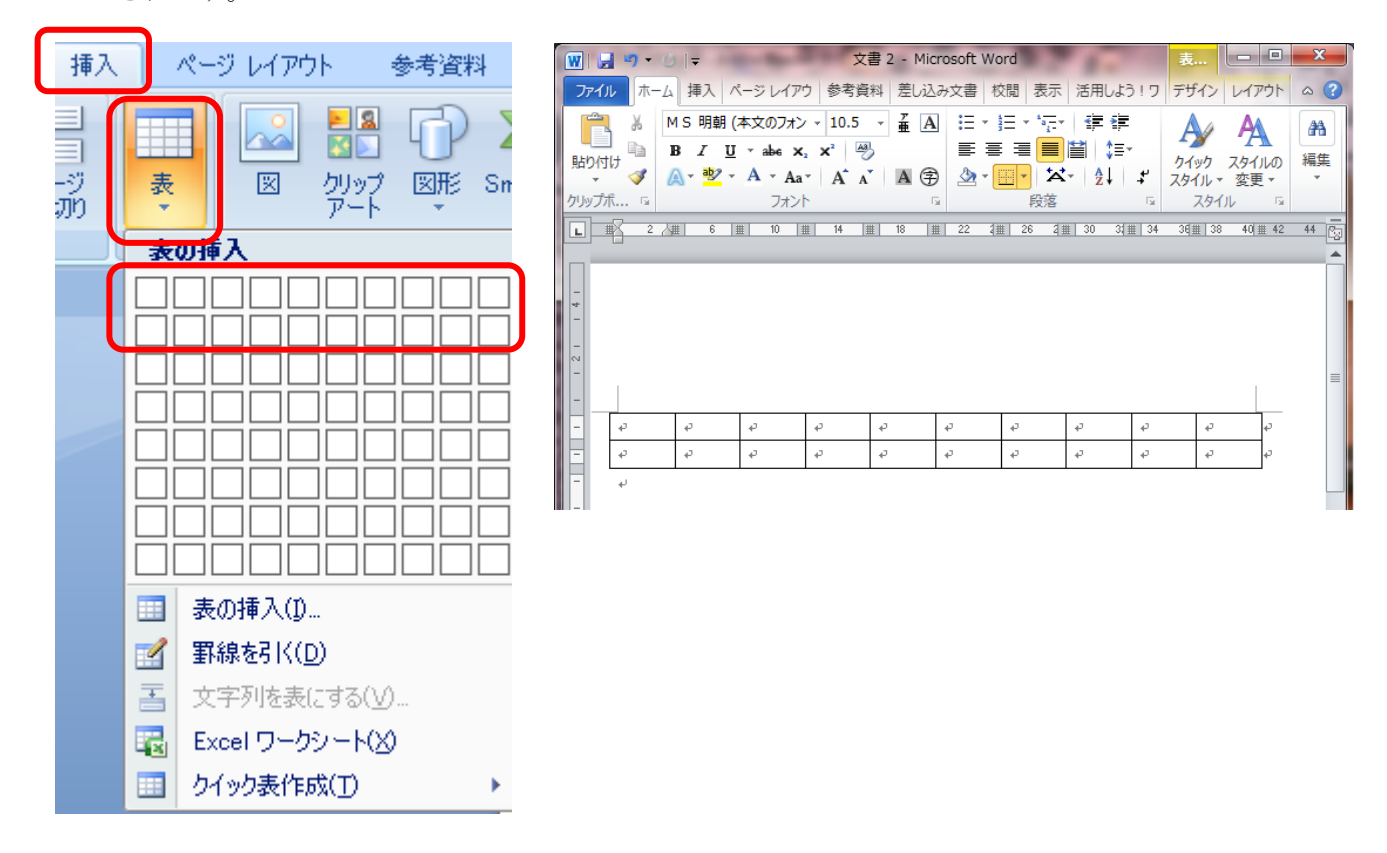

(2) 表の選択・拡大・縮小・中央揃え

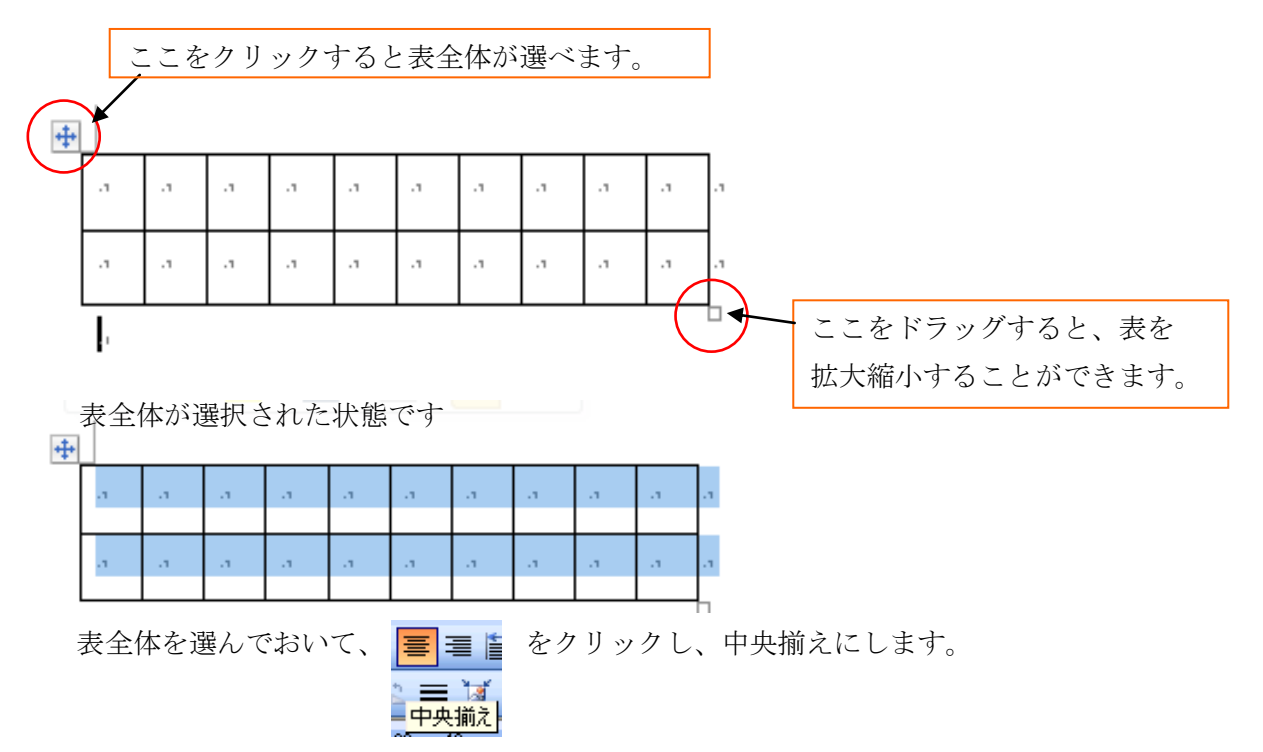

(3) 表に「日付」と「サイン(印)」の文字を入力。「サイン(印)」は文字を縦書きに直します。 セルを選択し「レイアウト」から「文字列の方向」をクリックすると縦書きに変更できます。 ここで入力した文字が隠れた場合は、表右下の□をドラッグして表の大きさを整えましょう。 最後にもう一度表全体を選んで、表の中の文字を「中央揃え」にして、完成です。

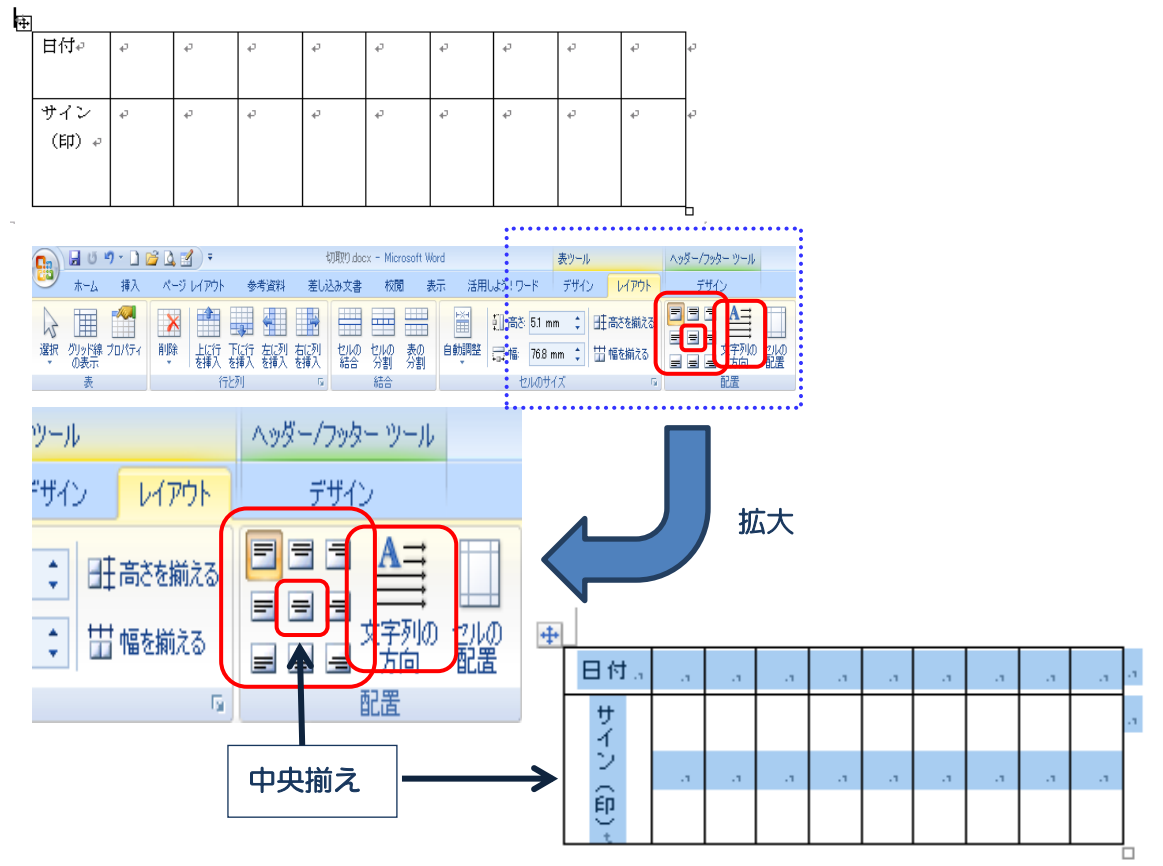